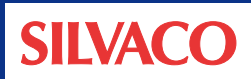

## Windowsにおける Verilog-Aデバッグ・フロー

Windowsプラットフォームでは、ネイティブのCコンパイラが 存在しないため、シルバコのソフトウェアに付属しない独立した Cコンパイラ・プログラムをインストールする必要があります。 基本的な説明については、『SmartSpiceユーザーズ・マニュア ル Volume 2』を参照してください。

本稿のフローを使用して問題の原因を調べるには、Cコンパイラ がインストールされており、パスが正しく設定されていることが 必要です。

SmartSpiceのシミュレーションでVerilog-Aモジュールが動作し ない場合、次のステップを使用してVerilog-Aフローの問題を発 見します。

## A. Cファイルを生成できるかを確認

- 1. DOSウィンドウで、カレント・ワーキング・ディレクトリ (Current Working Directory: CWD)を、<file\_name>.va が格納されているフォルダに設定します。
- 2. 例: D:\work\Smartspice\test\_decks\VLGA\_diode
- 3. 次のコマンドを実行します。 <full\_path1>\veriloga.exe <file\_name>.va -l
- 4. 例: C:\sedatools\lib\smartspice\3.11.47.C\x86-nt\ VLGA\veriloga.exe diode.va -l
- 5. CWD下に、SimucadVLGという名前のフォルダが生成さ れます。
- 6. このフォルダには次が含まれます(例)。
	- SimucadVLG\1.6.47.R\x86-nt\diode.log
	- SimucadVLG\1.6.47.R\x86-nt\diode.va\_err
	- SimucadVLG\1.6.47.R\x86-nt\map.vlga
	- SimucadVLG\1.6.47.R\x86-nt\photodiode\_10988.c

この例では、次のファイルを確認してください。 SimucadVLG\1.6.47.R\x86-nt\diode.log

Errors: 0 Warnings : 0

エラーまたは警告が存在する場合、次のステップに進む前に修 正する必要があります。

エラーの説明は、SimucadVLG\1.6.47.R\x86-nt\ diode.va\_errファイルに記載されています。

## B. SmartSpiceシミュレーション実行に 使用される.dllファイルを生成

1. 次のコマンドを実行します。 <full\_path1>\veriloga.exe <file\_name>.va -l -vcc -libvlgpath <full\_path2>

例:

C:\sedatools\lib\smartspice\3.11.47.C\x86-nt\ VLGA\veriloga.exe diode.va -l -vcc -libvlgpath C:\sedatools\lib\modellib\1.6.0.R\x86-nt

次のファイルが生成されていることを確認します。

- SimucadVLG\1.6.47.R\x86-nt\diode.log
- SimucadVLG\1.6.47.R\x86-nt\diode.va\_err
- SimucadVLG\1.6.47.R\x86-nt\map.vlga
- SimucadVLG\1.6.47.R\x86-nt\photodiode\_13225.dll

この固有の.dllファイル名が生成されたならば、SmartSpiceで 入力デッキを実行できます。

## C. 例題入力デッキをSmartSpiceで実行

1. Verilog-Aモジュールへの参照を含む入力デッキを実行しま す。

例: diode.in

エラーがあった場合、SmartSpiceは問題を表示します。

注:

<full\_path1>: veriloga.exeへのフルパス

<full\_path2>: libVLG\_version\_number\_R.libファイル(例: libVLG\_1\_6\_63\_R.lib)へのフルパス